# **DUM č. 14 v sadě**

# **27. Inf-3 ArchiCAD**

Autor: Robert Havlásek

Datum: 04.01.2014

Ročník:

Anotace DUMu: Vikýře a střešní okna. Atypický vikýř pomocí nástroje Skořepina. Tvorba ploch (kopců, podúrovňových vjezdů) okolo domu.

Materiály jsou určeny pro bezplatné používání pro potřeby výuky a vzdělávání na všech typech škol a školských zařízení. Jakékoliv další využití podléhá autorskému zákonu.

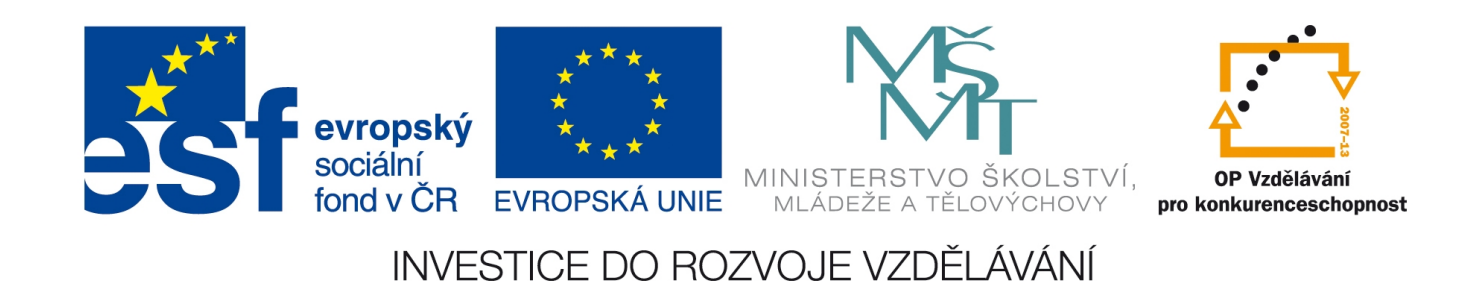

#### **Okno ve střeše, vikýř ve střeše**

Pokud chceme do podkroví přivést více světla, jednou z možností je usazení střešního okna do plochy střechy (na obr. vlevo) či některého z mnoha druhů světlíků do plochy střechy (běžný kruhový světlík je na obrázku vpravo).

*(Studenti, víte rozdíl mezi oknem a světlíkem? Zavřené okno je ploché, nemění tvar střechy…)*

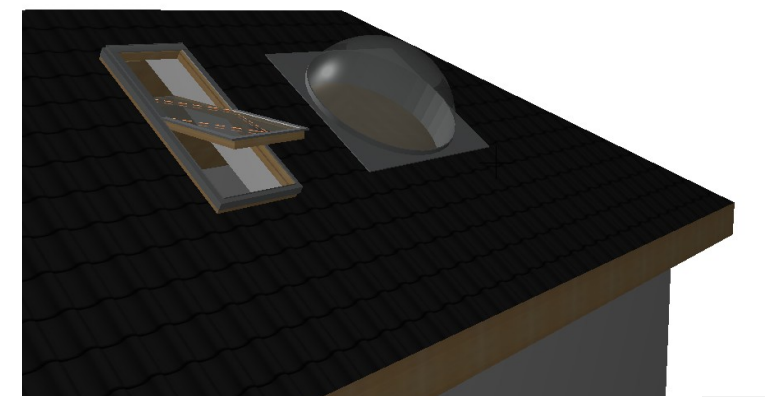

Jejich vložení do hotové střechy je velmi jednoduché, zvolíme nástroj  $\mathcal{D}^{\text{stěsní okno}}$ , stiskem CTRL+T (či ikony  $\mathcal{L}$  v paletě s nastavením nástroje) získáme dialogové okno, v němž zvolíme typ střešního okna či světlíku a jeho parametry (zejména velikost):

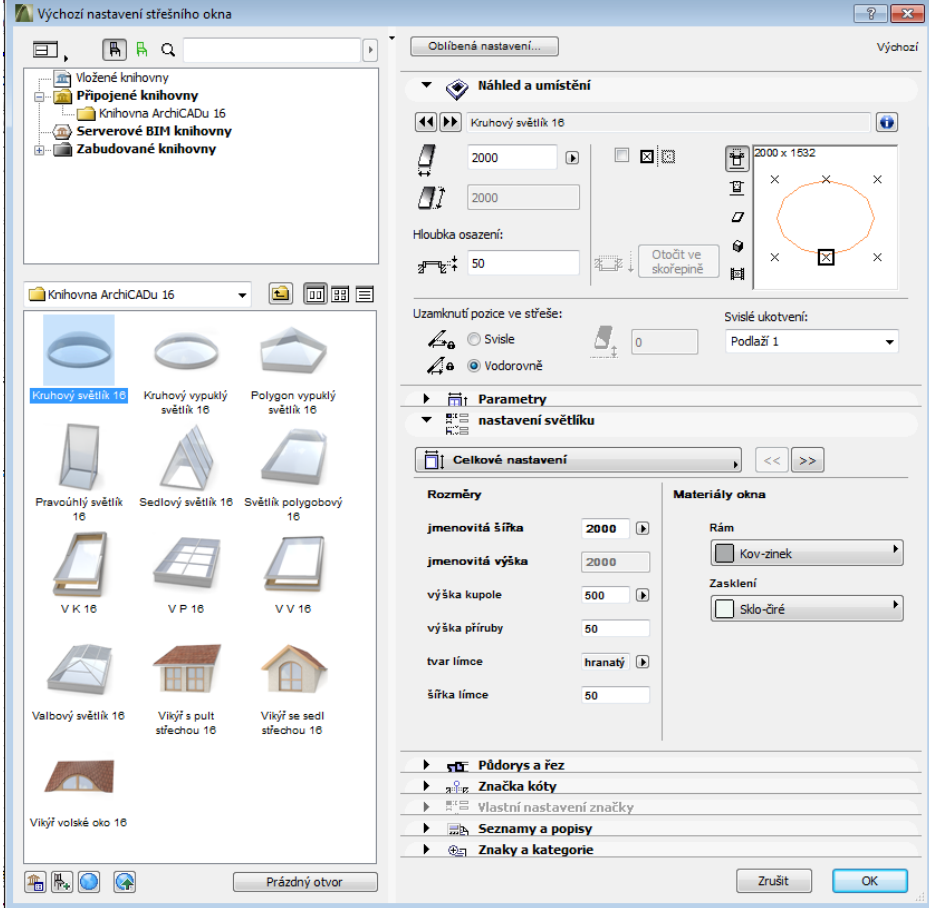

Povšimněte si možnosti "Uzamknutí pozice ve střeše" – pokud bychom se střechou manipulovali (např. nastavovali její sklon), okno zůstane na svém vodorovném místě. *Pozn.: Světlíků je zde více druhů, obvykle nechám studenty, ať si je sami vyzkouší.*

Okno ani světlík nemění konstrukci střechy, jsou usazovány "mezi krokve". Musíme-li upravit trámy (=změnit tvar střechy), jde o tzv. vikýř. Existuje řada vikýřů: štítový, pultový, sedlový, valbový, polovalbový, románský, trapézový, volské oko… Některé z nich jsou znázorněny pod čísly 1–11 na obrázku:

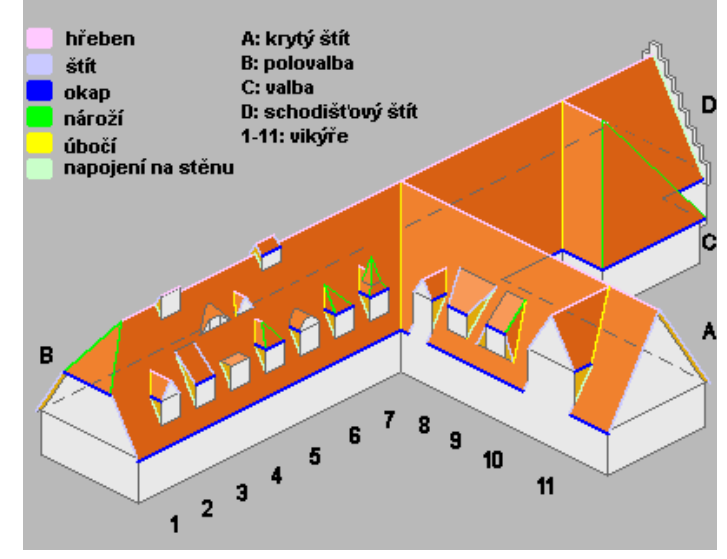

*Pedagogická poznámka: Obvykle studentům napíšu jména jednotlivé typů, vystavím obrázek a nechám hromadně tipovat, které číslo patří ke kterému typu; většinu typů poznají, neboť mají stejné pojmenování jako druhy střech z minulého DUMu. Řešení: 1=sedlový, 2=pultový, 4=valbový, 5=polovalbový (maličká polovalba není na*

*obrázku moc vidět, studenty na ni obvykle explicitně upozorním), 8=štítový, 10=trapézový. Vikýř "volské oko" je nahoře nad nepojmenovaným vikýřem č. 3. Románský vikýř na obrázku nenajdeme, je s "věžičkou".*

ArchiCAD nabízí pouze vikýř s pultovou střechou, vikýř se sedlovou střechou a volské oko. Vše v dialogu Nastavení střešního okna (viz 1. strana), chápe tedy vikýř jako "speciální druh střešního okna". Jiné druhy vikýřů si musí architekt stáhnout jako hotový objekt (viz DUM č. 18) nebo vyrobit pomocí nástroje Skořepina, který obvykle studentům předvádím na dataprojektoru.

## **Atypický vikýř pomocí nástroje Skořepina**

Nejprve si nástrojem  $\sim$  Lomená čára či nástrojem  $\sim$  Křivka vyrobíme vhodný tvar

atypického vikýře – řekněme třeba gotickou klenbu; zapneme si přitom  $\boxed{\ast}$  přichytávání k mřížce, počáteční tečnu bychom mohli mít svislou (u pravého dolního bodu):

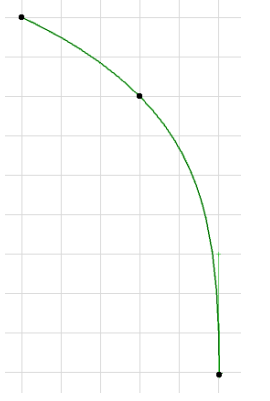

<sup>1</sup> zdroj obrázku nahoře: http://cs.wikipedia.org/wiki/Soubor:Roof\_parts\_cz.png

Oblouk vikýře označíme, klikneme na něj pravým tlačítkem myši a v kontextovém menu zvolíme Pohyb-Zrcadlit kopii, jako osu nakreslíme myšlenou svislici z horního řídícího bodu.

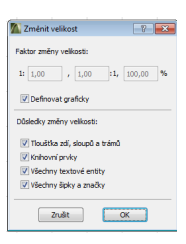

Přichytávání k mřížce vypneme, celé křivce změníme rozměry (stiskem

CTRL+K nebo ikonou  $\overline{z}$  z lišty Okno-Nástrojové lišty-Editace prvků), například na 1,5 metru výšky, buď vhodným poměrem nebo graficky pomocí myši (viz obrázky dole):

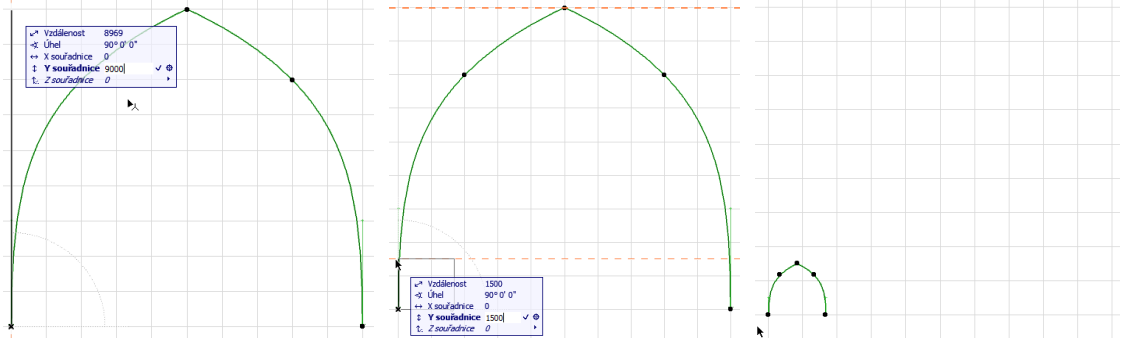

Zvolíme nástroj  $\mathbb Z$ skořepina, geometrická metoda nechť je vytažená, konstrukční metoda detailní (abychom skořepinu vyráběli pomocí křivky). V nastavení nástroje vpravo vybereme požadovanou tloušťku skořepiny (např. 150 mm):<br> $\sqrt{ }$  = [ $\frac{150}{ }$ 

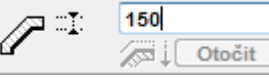

Správně bychom nyní měli nakreslit křivku, jejíž tvar skořepina bude mít; my ji ale máme předpřipravenou, proto stačí stisknout mezerník (kurzor se změní na , mlčky přitom využíváme kouzelnou hůlku) a kliknout do křivky v ploše. Zadáme délku vytažení:

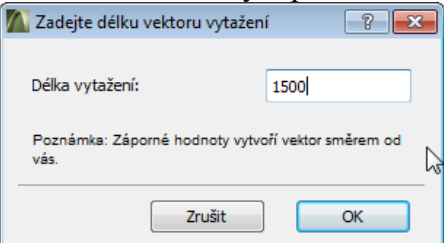

a vyrobí se skořepina, jejíž tvar a detaily zkontrolujeme ve 3D pohledu:

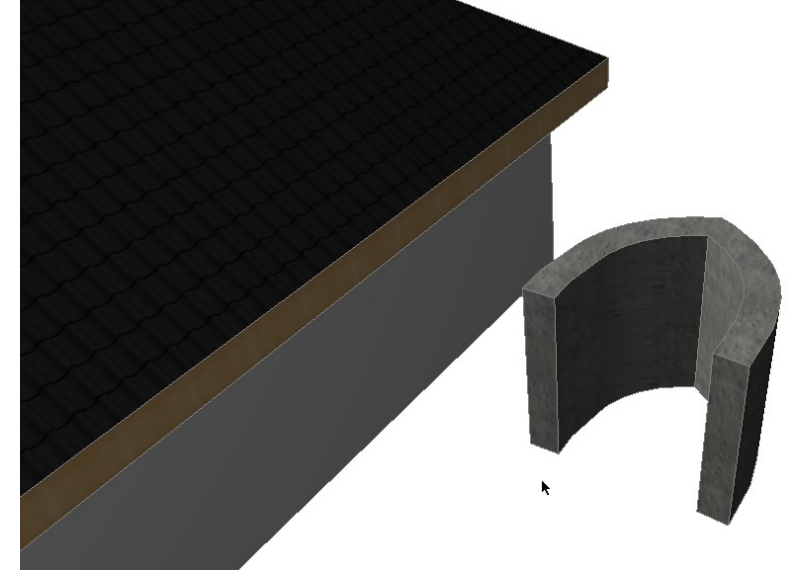

Tvar má ideální, leč její umístění a orientace vzhledem ke střeše jsou nešťastné. Umístění lze opravit posunutím (i ve 2D, pomocí posouvání a nástroje  $\mathcal{F}_z$  z kontextové paletky). Orientaci musíme opravit opakovanou prostorovou rotací – v 3D pohledu zvolíme

v kontextové paletce nástroj Volně otočit. Klikneme na hranu, okolo níž chceme otáčet (zde pravá přední hrana). Zvolíme počátek a konec jednoho průvodiče (zde myšlená čára mezi spodními hranami), pak zvolíme úhel otočení (nejlépe 90 ° zadaných do informátoru, např. po stisku klávesy a jako "angle"):

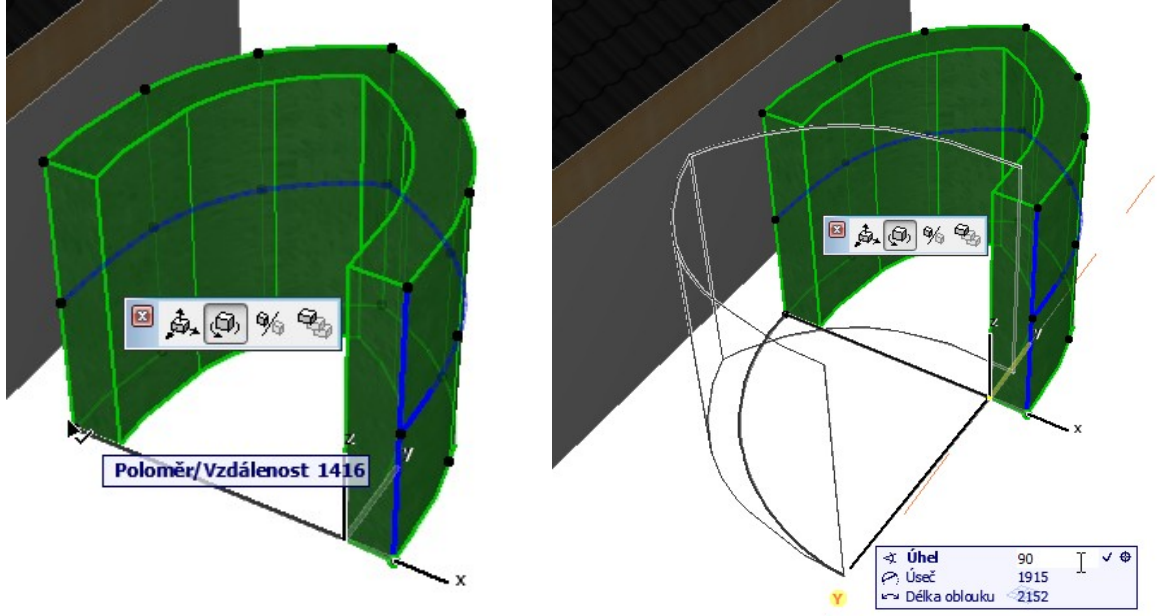

*volíme konec průvodiče zadáváme úhel otáčení do informátoru*

A podobné otočení ještě jednou: definujeme osu otáčení jako spodní hranu, průvodič jako přední hranu a úhel –90 °):

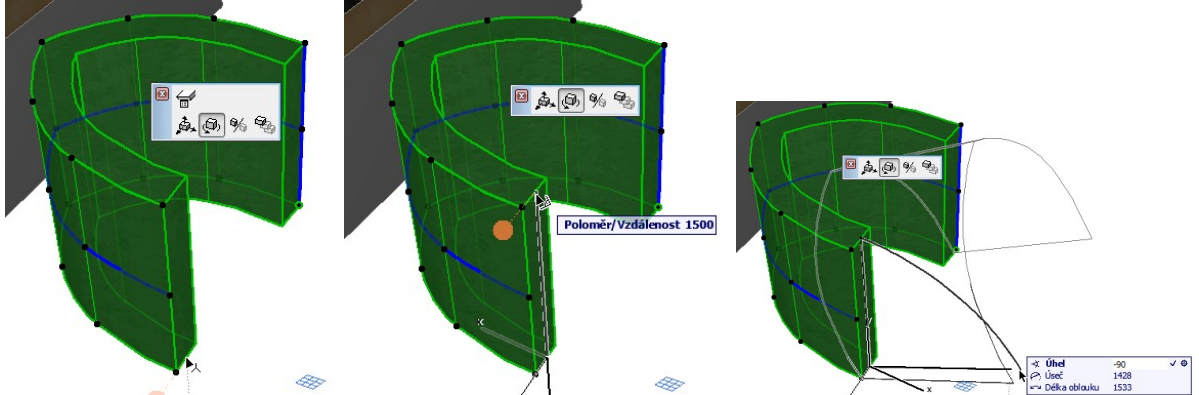

*def. osu otočení (dole) volíme konec průvodiče zadáváme úhel do informátoru (Pozn.: Na posledním obrázku je úhel náhledu jiný, ještě jsme v informátoru neopustili políčko, do něhož jsme zapsali "–90", tudíž se náhled ještě nestačil refreshovat.)*

*Pedagogická poznámka: Volné otáčení v prostoru bez předchozích zkušeností s pohybem v 3D je velmi komplikované, je třeba mít rychlý počítač, být trpělivý, precizně klikat a číst stavový řádek, kde ArchiCAD píše výzvy, co máme udělat.*

Otáčení okolo hrany není jediný způsob, pod stejným nástrojem se skrývá i možnost otáčení okolo bodu; po výběru Volně otočit klikneme na bod, potom směr, jímž zvolíme směrovou rovinu, atd.

Skořepinu posuneme do místa, kde má být vikýř – nejprve ji ve 2D pohledu posuneme pod očekávané umístění, poté jí nastavíme výšku, v níž se nachází. *(Obvykle tak činím metodou pokus-omyl, chceme-li skořepinu usadit přesně, i to lze, stačí si změřit vzdálenost nebo najít vhodný průsečíkový bod, do nějž budeme přesouvat.)*

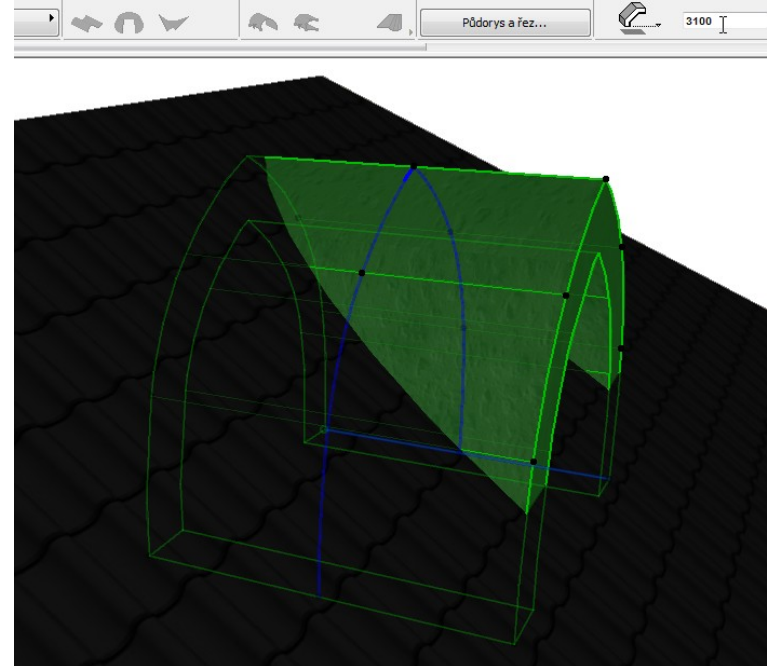

Skořepinu ořízneme střechou zdola *(jeden ze zajímavých okamžiků, v drtivé většině případů ořezáváme střechou shora )*, jednou z možností uváděných v DUMu č. 13. Například kliknutím na skořepinu pravým tlačítkem a volbou "Spojit-Napojit prvky na střechu/skořepinu" z kontextového menu, kurzorem  $\sum_{n=1}^{\infty}$  pak vybereme střechu, pomocí níž budeme skořepinu ořezávat, poté kurzorem <sup>\*</sup> † vybereme část, která má zůstat (=tu nadstřešní). Podobně si můžeme dovolit oříznout střechu shora pomocí skořepiny – vznikne tak prostor pro střešní okno uvnitř vikýře. Postup je podobný: kliknutím na střechu pravým tlačítkem, volbou ...Spojit-Napojit prvky na střechu/skořepinu" z kontextového menu, kurzorem  $\approx$  pak vybereme skořepinu, pomocí níž budeme střechu ořezávat, poté kurzorem  $\uparrow$  vybereme část střechy, která má po ořezu zůstat (=tu okolo skořepiny, ne tu pod ní). Výsledek by měl být:

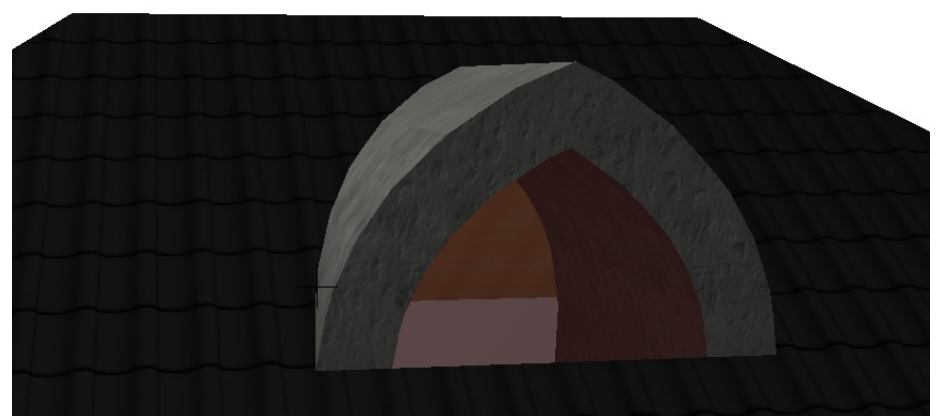

Samozřejmě je nutné nastavit skořepině vhodné materiály (např. po stisku CTRL+T).

Krásný český postup využití skořepiny nejen pro vikýř, ale i pro celou střechu najdete na http://www.archinews.cz/10-162-krok-za-krokem-prakticke-vyuziti-skorepiny.aspx. Nebo úpravou stávající střechy, např. http://www.youtube.com/watch?v=fpCW6DoZzR0

## **Nástroj Síť pro terén okolo domu**

Jednou z možností, jak zatraktivnit návrh domu, je vzít v potaz různou výšku terénu, který je na pozemku přirozený nebo se vyrobí uměle. Typicky jde o různé výšky vchodového průčelí a zadního traktu, též o podúrovňovou garáž.

Terén se nejlépe formuje nástrojem  $\otimes$ <sup>síť</sup>. Vyrobíme jednoduchou síť  $\Box$  pravoúhlou konstrukční metodou. V témže nastavovacím panelu si vpravo povšimneme ikon  $\Box$ jejichž piktogram hovoří za vše (buď bude síť plocha typu skořepina nebo skořepina s bloky nebo to bude hmota, jíž nastavujeme zvlášť horní výšku a zvlášť spodní základovou výšku).

Zmiňované jednoduché síti lze nastavit po obvodu libovolný počet řídících bodů (kliknutím na hranu sítě a volbou  $\leq \leq z$  kontextového menu) a každému řídícímu bodu lze dále nastavit jeho výšku (kliknutím na řídící bod a volbou  $\mathcal{L}^{\sharp}$  z kontextového menu), objeví se dialog:

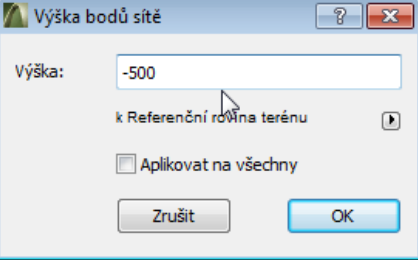

Ve výše uvedeném obrázku jsme aktuální bod posunuli o půl metru níž, než je zbytek terénu.

Budeme-li chtít vyrobit terén formovatelný i uvnitř sítě, vyrobíme místo  $\Box$  pravoúhlé konstrukční metody konstrukční metodu  $\Box$  pravidelnou šikmou. V následném dialogu zadáme počet řídících bodů v jednotlivých směrech a též případnou svažitost terénu:

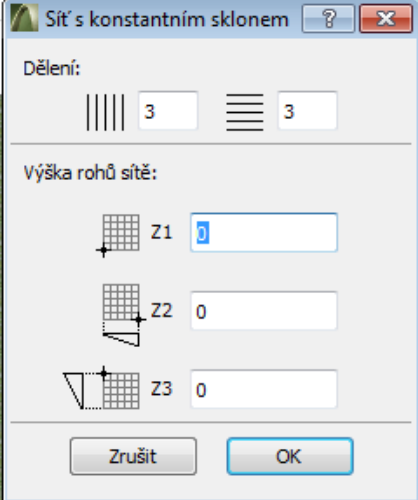

Po nakreslení obdélníka (pozice sítě) do plánu vznikne síť mající řídící body i uvnitř, které lze individuálně nejen zvyšovat/snižovat, ale i měnit jejich polohu uvnitř sítě:

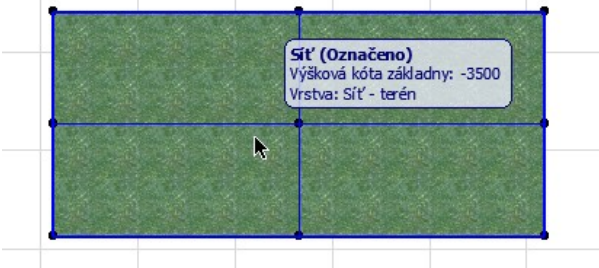

Studentům připravím plán domu s vchodem v přízemí a podúrovňovou garáží (sklepní podlaží o výšce 2,2 metru) s rovným terénem typu hmota okolo, například:

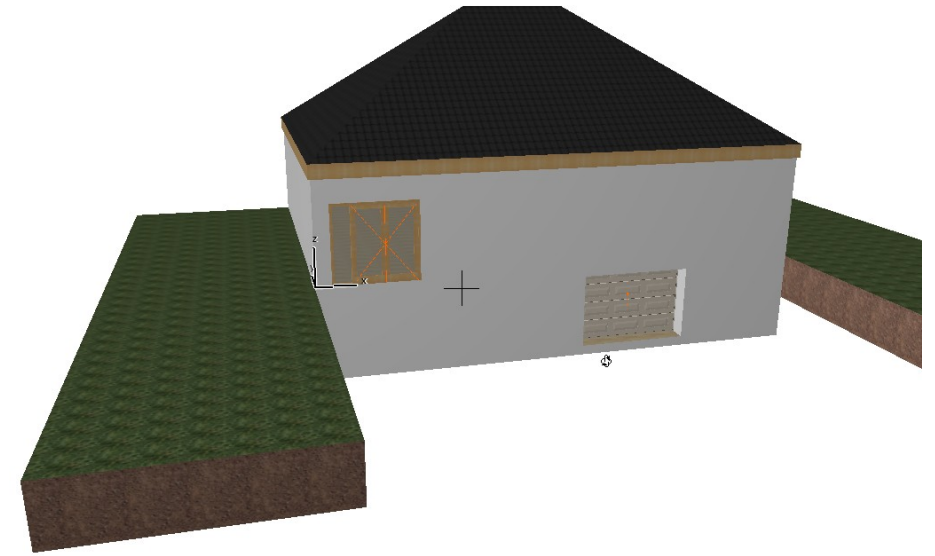

Vyzvu je, aby pomocí jednoduché pravoúhlé sítě vymodelovali vjezd do garáže s vhodným sklonem. Pro zjednodušení mají vrata do garáže šířku přesně 3 metry, dům má šířku přesně 13 metrů. Terén se bude u paty domu svažovat 2 metry okolo garáže vlevo i vpravo, nájezd bude začínat 5 metrů před garáží.

Situaci obvykle nakreslím i na tabuli, aby bylo jasné, kolik řídících bodů ve kterém směru budeme potřebovat. Vychází 6 bodů u zdi domu (musíme přidat dva těsně u garáže a dva 2 metry okolo) a 4 body na vnější hraně sítě (musíme přidat dva naproti garáže):

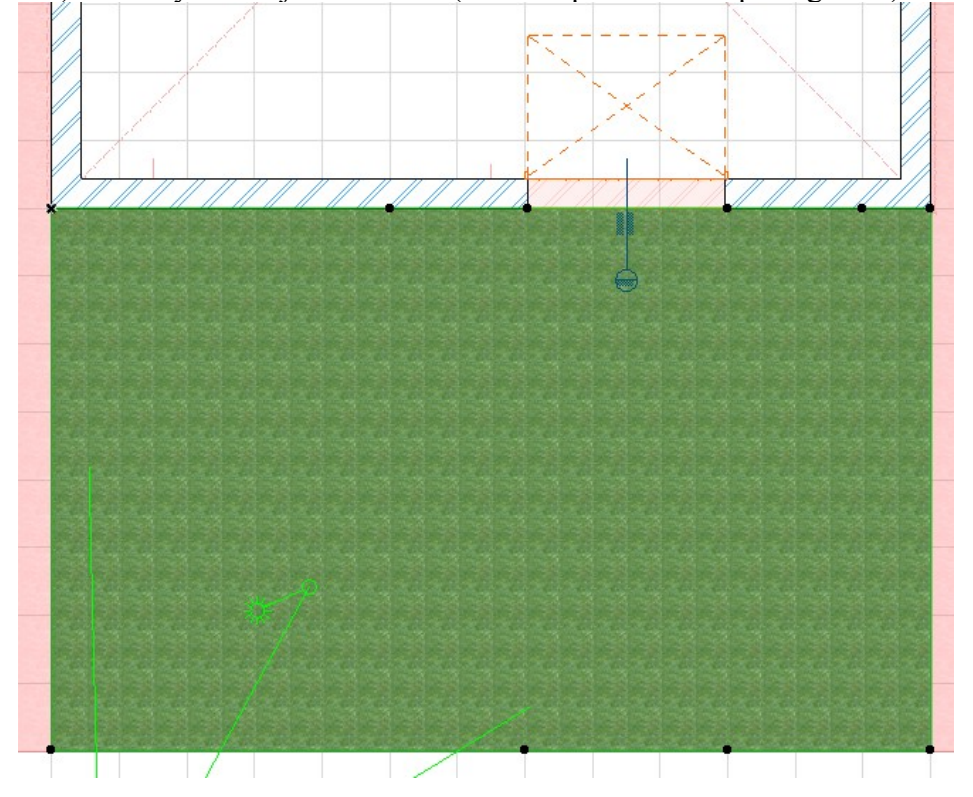

Nakreslíme tedy pravoúhlou síť, na jejíž okraj **přidáváme řídící body**; je vhodné si přitom zapnout uchopování do mřížky, nemusíme pak řešit souřadnice. Celá síť má všechny body v absolutní nulové výšce, pouze body u garáže jsou ve výšce –2200 vzhledem k proj. počátku.

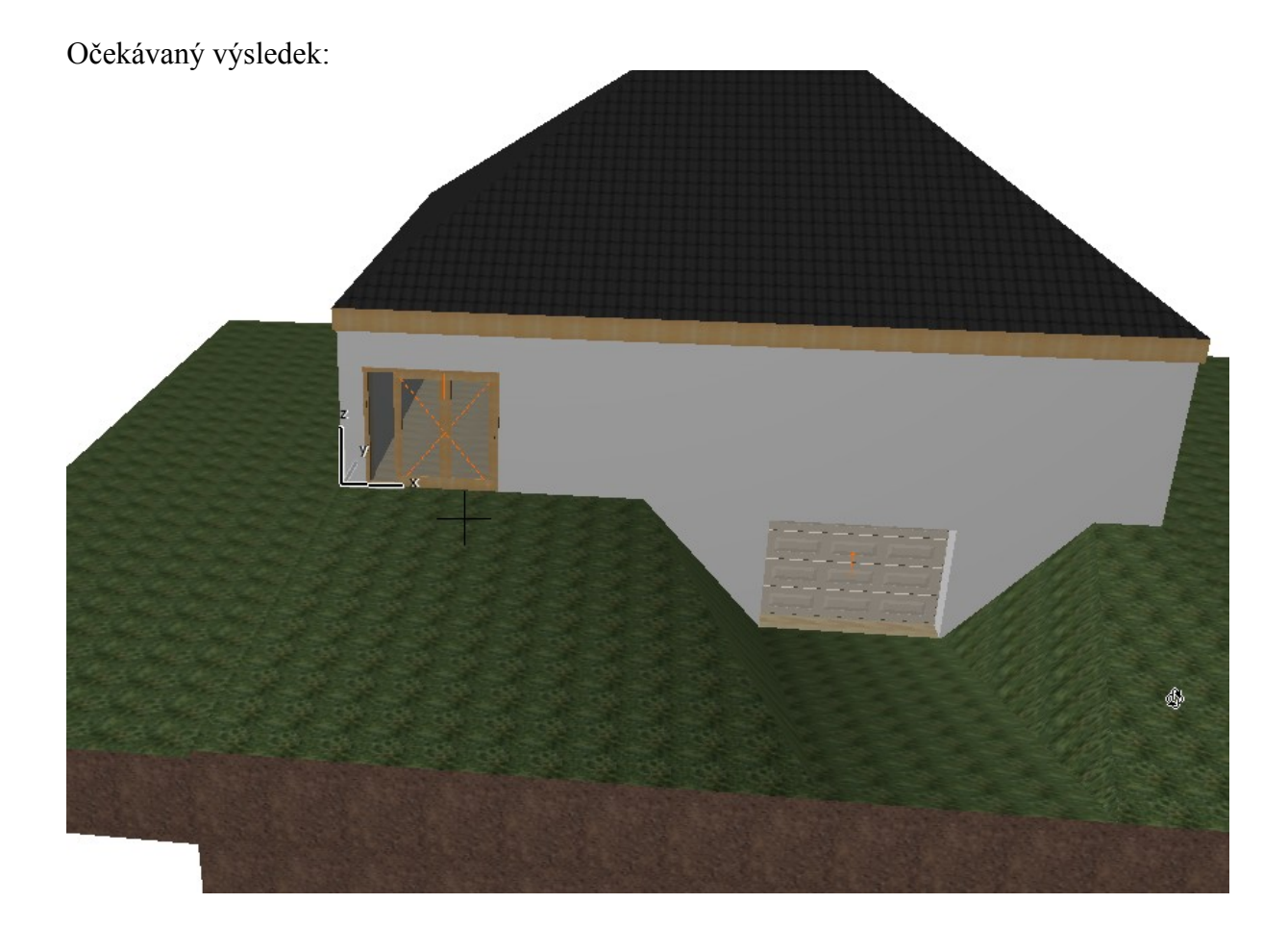